## **.pcap**

## **WEB -**

WEB "Maintenance" "Packet Capture" .

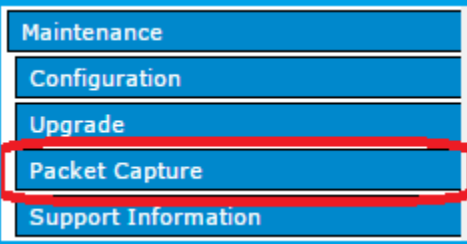

 **:**

1. (RemotePacketCapture), Wireshark

2. ( ) .

1 -

, .

Remote Packet Capture, (2002) Start Remote Capture.

Remote Packet Capture ...<br>Remote Capture Port 2002 (Range:1025-65530, Default: 2002) Click "Update" to save the new settings. Update

Start Remote Capture

( ) , , Wireshark 1.12.

Wireshark Capture Interfaces "Options". "Manage Interfaces" "Remote Interfaces".

 "Add" IP : 2002. . 2 - - , . . : 4 3600 , . . Packet File Capture ... Capture Interface<br>
Capture Interface Tadio1 T<br>
Capture Duration 3600 Seconds (range 10 to 3600)<br>
Seconds (range 10 to 3600) Max Capture File Size 4096 KB (range 64 to 4096) Click "Update" to save the new settings. Update Start File Capture

MAC ( Radio ):

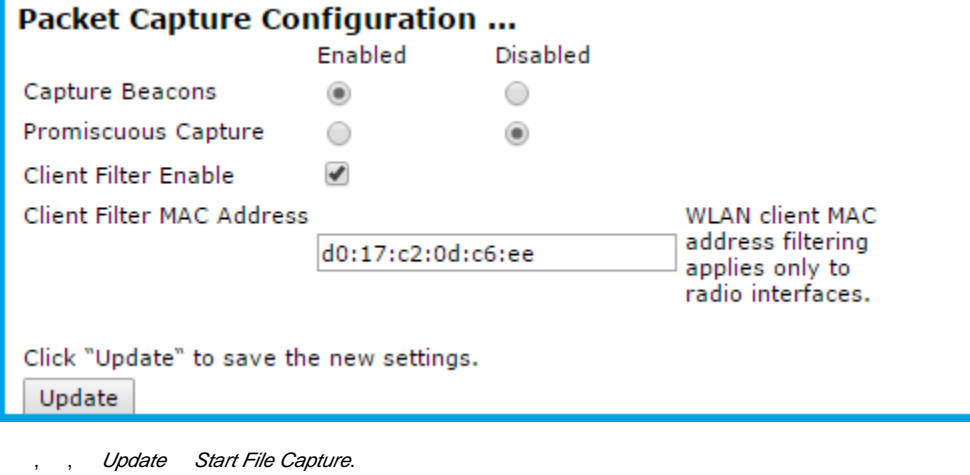

- Stop PacketCaptureStatus.
- TFTP HTTP . Use TFTP to download the capture file Download.

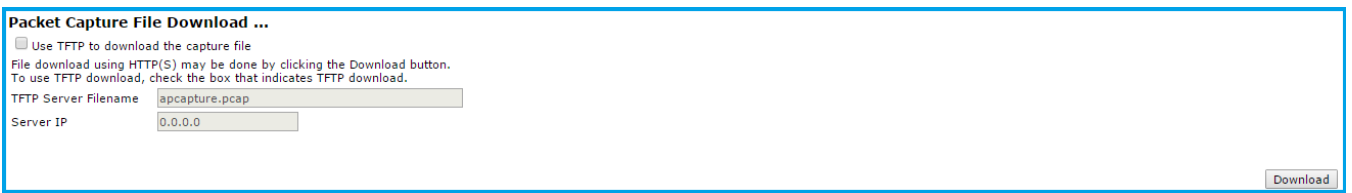

## **CLI**

:

:

:

:

```
 :
     \bullet , ;
     \bullet ( 64 4096KB);
     \bullet( 10 1);\bullet, (, mac );
 , , :
```
**set packet-capture file-capture-interface wlan0,**

```
wlan0- (eth0 - GE, radio 1 - 1, wlan1 - 0 2, wlan0vap1 - 1 1);
```
**set packet-capture file-capture-max-size 4096**

```
set packet-capture file-capture-duration 3600
```

```
set packet-capture wireless-client-filter-mode up
set packet-capture wireless-client-filter-mac 50:F5:20:44:2B:A1
```

```
 :
```
**set packet-capture start-file-capture up**

**set packet-capture stop-capture up**